## 应用编排服务

快速入门

文档版本 01 发布日期 2023-05-05

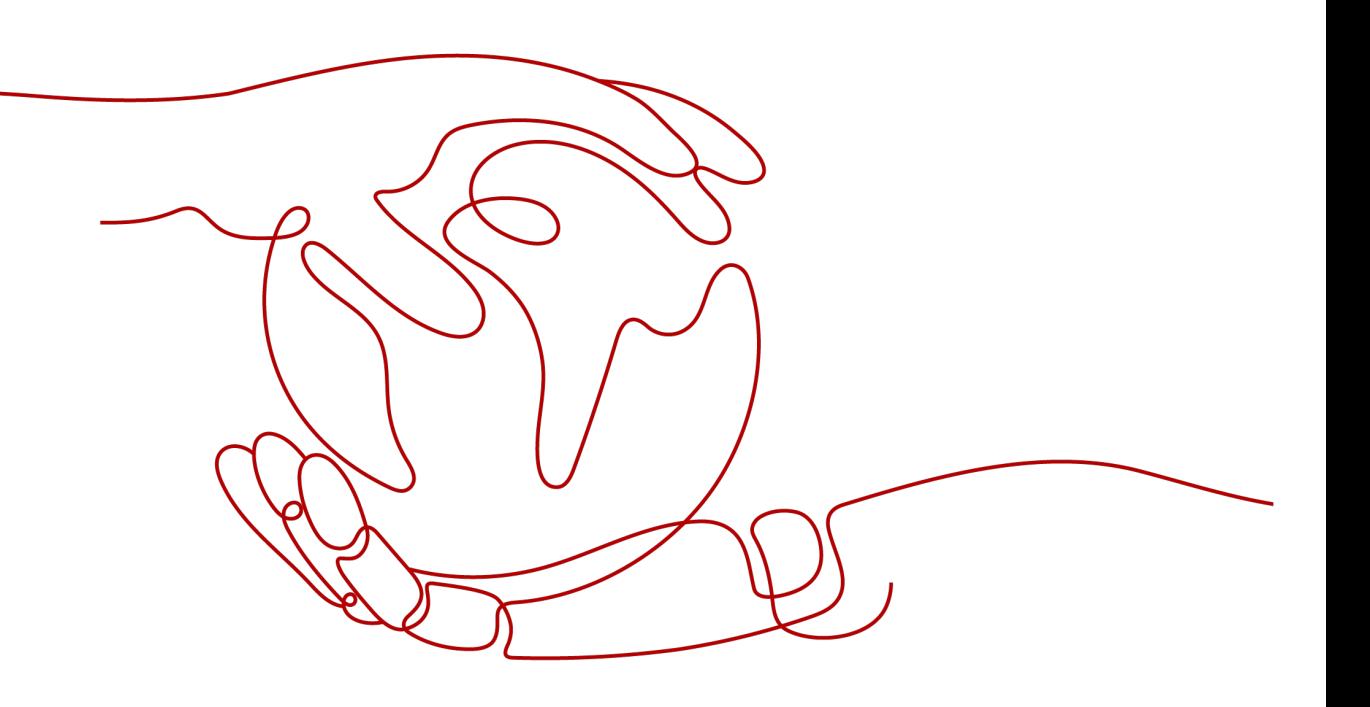

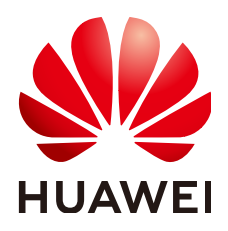

## 版权所有 **©** 华为技术有限公司 **2023**。 保留一切权利。

非经本公司书面许可,任何单位和个人不得擅自摘抄、复制本文档内容的部分或全部,并不得以任何形式传 播。

## 商标声明

**SI** 和其他华为商标均为华为技术有限公司的商标。 本文档提及的其他所有商标或注册商标,由各自的所有人拥有。

## 注意

您购买的产品、服务或特性等应受华为公司商业合同和条款的约束,本文档中描述的全部或部分产品、服务或 特性可能不在您的购买或使用范围之内。除非合同另有约定,华为公司对本文档内容不做任何明示或暗示的声 明或保证。

由于产品版本升级或其他原因,本文档内容会不定期进行更新。除非另有约定,本文档仅作为使用指导,本文 档中的所有陈述、信息和建议不构成任何明示或暗示的担保。

## 华为技术有限公司

地址: 深圳市龙岗区坂田华为总部办公楼 邮编:518129

网址: <https://www.huawei.com>

客户服务邮箱: support@huawei.com

客户服务电话: 4008302118

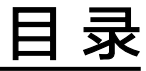

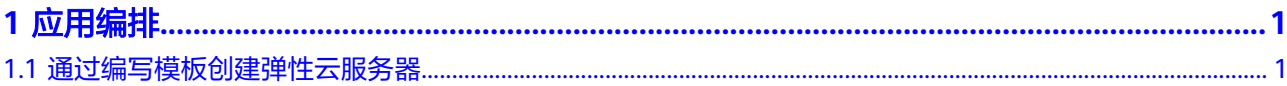

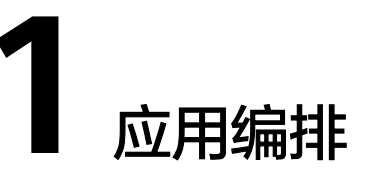

# <span id="page-3-0"></span>**1.1** 通过编写模板创建弹性云服务器

本教程指导您通过"**编写模板"**创建弹性云服务器(包括虚拟私有云和子网)。弹性 云服务器(Elastic Cloud Server,简称ECS)是由CPU、内存、镜像、云硬盘组成的一 种可随时获取、弹性可扩展的计算云服务器。虚拟私有云可以为您的弹性云服务器构 建隔离的、用户自主配置和管理的虚拟网络环境。创建虚拟私有云时可以同时创建一 个或多个子网。

本次教程完成后,在云服务器控制台中可查看到一个已创建好的弹性云服务器。

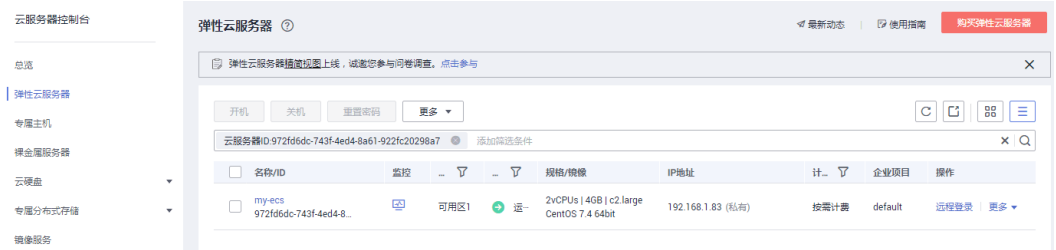

### 图 **1-1** 弹性云服务器已创建

#### 说明

本教程以"编写模板"为例介绍创建模板的方法。关于模板的更多信息请参阅<mark>模板参考</mark>。

在此入门中,您将完成以下步骤:

- 1. 步骤一: 编写模板: 用yaml语言编写创建弹性云服务器、虚拟私有云和子网的模 板。
- 2. [步骤二:创建弹性云服务器:](#page-6-0)使用模板创建弹性云服务器、虚拟私有云和子网。
- 3. [步骤三:清除资源:](#page-8-0)为了防止您为不需要的服务付费,建议您删除堆栈,清理资 源。

## 步骤一:编写模板

步骤**1** 首先编写一个简单的模板创建虚拟私有云:

```
tosca_definitions_version: huaweicloud_tosca_version_1_0 #模板的版本信息
node_templates: #元素对象定义
  myvpc: #虚拟私有云
  type: HuaweiCloud.VPC.VPC 
   properties: 
  name: my-vpc #虚拟私有云的名称
   cidr: '192.168.0.0/16' #虚拟私有云的网段
```
#### 模板主要包括如下几部分:

- 1. tosca\_definitions\_version: 用于标识模板的版本信息。当前AOS支持的版本为 huaweicloud tosca version 1 0。
- 2. node templates: 用于定义该模板中编排的元素对象集合, 其中所有对象均为元 素(可以是一个应用、一个云服务资源)。上述模板中node\_templates定义了一 个虚拟私有云myvpc。
- 3. type: 用于指定编排对象的具体类型, 来自元素类型列表, 可设置为 HuaweiCloud.\*\*\*(\*\*\*为<mark>资源索引</mark>中元素名)。上述模板中定义的虚拟私有云 myvpc为HuaweiCloud.VPC.VPC类型。
- 4. properties:用于定义元素属性,不同的元素类型会有不同的属性。上述模板中虚 拟私有云myvpc具有两个属性name和cidr,分别表示虚拟私有云的名称和虚拟私 有云的网段,更多信息请参[阅虚拟私有云](https://support.huaweicloud.com/tr-aos/vpc-vpc.html)**VPC**。

```
步骤2 VPC网段范围比较大,可以在VPC中定义一个子网,子网是VPC的IP地址范围内的一个
   区段。基于上个模板在创建的VPC中定义一个子网:
```

```
tosca_definitions_version: huaweicloud_tosca_version_1_0 #模板的版本信息<br>node_templates: #元素对象定义
node_templates:
 myvpc: #虚拟私有云
   type: HuaweiCloud.VPC.VPC 
   properties: 
   name: my-vpc #虚拟私有云的名称
    cidr: '192.168.0.0/16' #虚拟私有云的网段
  mysubnet: #子网
  type: HuaweiCloud.VPC.Subnet
   properties:
   name: my-subnet #子网的名称
   cidr: '192.168.1.0/24' #子网的网段
  gateway: 192.168.1.1 #子网的网关<br>vpcld: #子网所属VPC的ID
                 #子网所属VPC的ID
     get_reference: myvpc
    dhcpEnable: true #是否为该VPC的子网开启DHCP功能
   requirements: #定义子网与VPC的依赖关系
    - vpcId:
      node: myvpc
```
requirements为元素依赖,用于设置为与该元素存在依赖关系的其他元素名称。例如 子网依赖VPC,模板中在子网的requirements中定义依赖的node为myvpc。

#### 步骤**3** 在模板中定义弹性云服务器:

```
tosca_definitions_version: huaweicloud_tosca_version_1_0 #模板的版本信息
node_templates: #元素对象定义
myvpc: #虚拟私有云
  type: HuaweiCloud.VPC.VPC 
  properties: 
  name: my-vpc #虚拟私有云的名称
  cidr: '192.168.0.0/16' #虚拟私有云的网段
  mysubnet: #子网
  type: HuaweiCloud.VPC.Subnet
  properties:
  name: my-subnet #子网的名称
 cidr: '192.168.1.0/24' #子网的网段
 gateway: 192.168.1.1 #子网的网关
  vpcId: #子网所属VPC的ID
    get_reference: myvpc
   dhcpEnable: true #是否为该VPC的子网开启DHCP功能
```
 requirements: #定义子网与VPC的依赖关系 - vpcId: node: myvpc<br>mvecs: #弹性云服务器 type: HuaweiCloud.ECS.CloudServer properties: name: my-ecs #云服务器名称 instances: 1 #创建云服务器数量 imageId: 7be2e72e-0679-4a1b-8faf-0c1865708b20 #云服务器使用的镜像ID,本模板中设置为ECS系统盘 镜像CentOS 7.4 64bit的镜像ID<br>flavor: c2.large #云 flavor: c2.large #云服务器的规格<br>vpcld: #云服务器所属VPCE #云服务器所属VPC的ID,支持使用已有或新建虚拟私有云ID qet\_reference: myvpc #用于获取相关联的元素的动态属性值 availabilityZone: cn-south-1a #云服务器对应可用区信息,本模板中使用的是华南-广州区域的一个可用 区 nics: #云服务器对应的网卡信息 - subnetId: get\_reference: mysubnet<br>rootVolume: #云服务 rootVolume: #云服务器对应系统盘相关配置 volumeType: SATA #普通IO磁盘类型 size: 40 #系统盘大小,容量单位为GB requirements: #定义弹性云服务器和VPC、子网的依赖关系 - vpcId: node: myvpc - nics.subnetId: node: mysubnet

步骤**4** 将模板保存为本地文件myecs.yaml。

步骤**5** 登录AOS控制台。

#### 说明

模板中云服务器的镜像ID和可用区使用的是华南-广州区域的CentOS 6.3 64bit的镜像ID和cnsouth-1a分区,因此登录控制台时请选择华南-广州区域,否则会导致堆栈创建失败。

- 步骤**6** 选择左侧导航栏的"我的模板",单击"创建模板"。
- 步骤7 选择"上传本地模板",上传本地yaml文件,单击"创建",系统自动跳转到模板详 情页面,可查看到当前模板信息。
	- 模板名称:自定义模板名称,需确保全局唯一,例如设置为myecs。
	- 版本:设置为1.0。
	- 选择文件:上传本地文件myecs.yaml。

## <span id="page-6-0"></span>图 **1-2** 上传本地模板

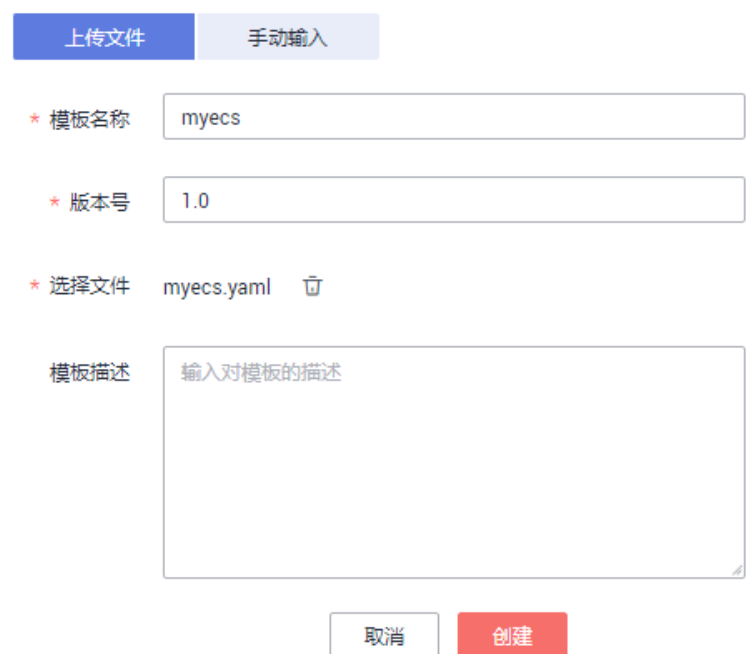

**----**结束

## 步骤二:创建弹性云服务器

- 步骤**1** 登录AOS控制台。
- 步骤**2** 在左侧导航栏中,选择"我的模板"。在模板列表中可查看到保存成功的模板 myecs。
- 步骤**3** 单击myecs模板后的"创建堆栈"。
- 步骤**4** 设置堆栈信息。
	- 堆栈名称:输入堆栈名称,例如aos-ecs,需确保该值唯一。
	- 描述:可不填写。
- **步骤5** 单击"下一步",查看堆栈信息,确认无误后,单击"创建堆栈"。

系统自动跳转到堆栈详情页面,可查看到当前堆栈为创建中。此处创建了虚拟私有云 VPC、子网Subnet以及一台弹性云服务器ECS。预计需要6分钟左右创建成功。

步骤**6** 待堆栈状态为"正常"时,可查看到堆栈元素中已有三个云服务。虚拟私有云、子网 和弹性云服务器已创建成功。

## 图 **1-3** 堆栈已创建成功

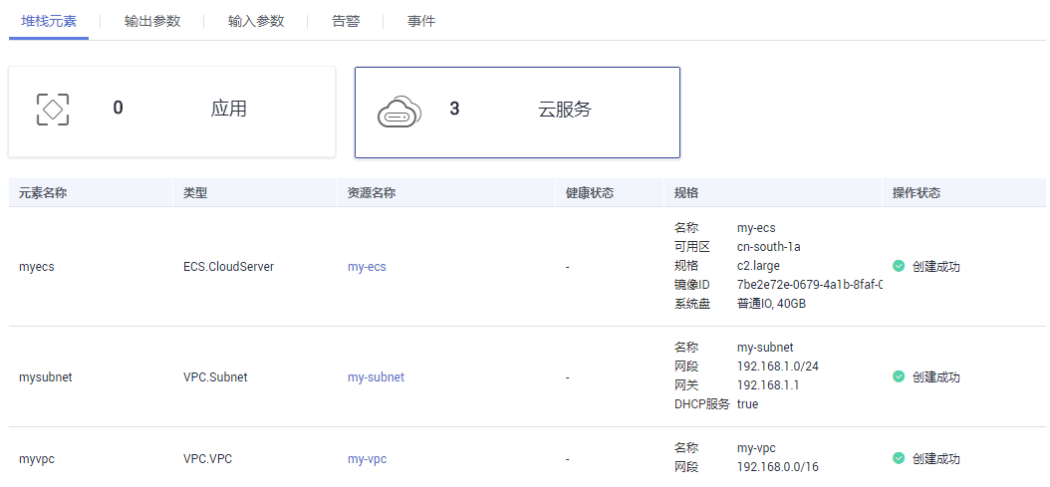

### 步骤**7** 查看已创建的云服务。

- 1. 登录华为云控制台。
- 2. 选择"计算 > 弹性云服务器", 可查看到已创建成功一台ECS。

#### 图 **1-4** ECS 已创建成功

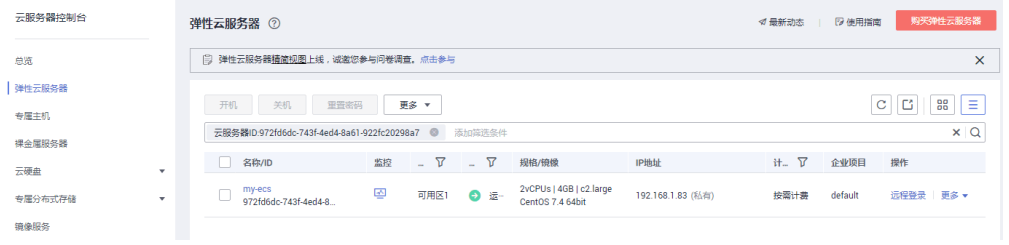

3. 选择"网络 > 虚拟私有云", 可查看到已创建成功的VPC。

## 图 **1-5** VPC 已创建成功

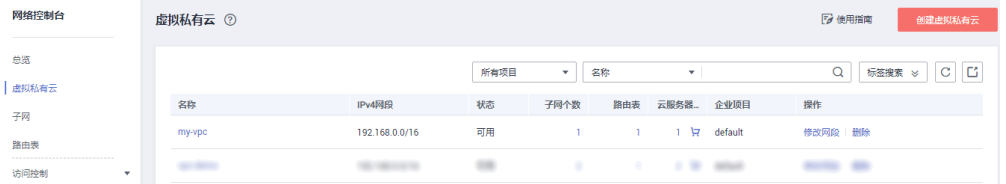

4. 单击该VPC名称,进入详情页面,可查看到对应的子网已创建成功。

#### 图 **1-6** 子网已创建成功

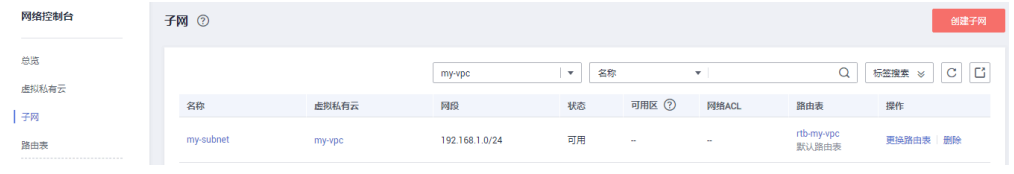

```
----结束
```
## <span id="page-8-0"></span>步骤三:清除资源

为了防止您为不需要的服务付费,建议您删除堆栈,清理资源。

- 步骤**1** 登录AOS控制台。
- 步骤2 在左侧导航栏中,单击"我的堆栈"。
- 步骤3 勾选已创建成功的应用堆栈,单击"删除",根据界面提示删除堆栈。

**----**结束